# **TECHNAXX® Security-Kit's TX-49/-50/-51 Kurzanleitung**

## **Verbindungsbeispiel:**

- 1. Packen Sie den Receiver und das Zubehör aus und überprüfen, ob die auf der Verpackung genannten Verpackungsinhalte enthalten sind.
- 2. Stellen Sie den **TX-49/-50/-51** Receiver an einen geeigneten Platz (Router, Monitor/Fernseher, Steckdose sollten sich in der Nähe befinden). Verbinden Sie den Monitor/Fernseher (VGA oder HDMI Kabel nicht enthalten) über entsprechende gekennzeichneten Anschlüsse.
- 3. Verbinden Sie eine SATA-Festplatte(2.5"(TX-49) und 3.5"(TX-50/51)) gemäß in der Bedienungsanleitung beschriebenen Anschlussmöglichkeiten.
- 4. Verbinden Sie die Maus mit dem USB-Anschluss des Receivers.
- 5. Verbinden Sie die Kamera mit dem BNC-Video-Power Kabel (im Verpackungsinhalt enthalten) an einer Seite und verbinden Sie die andere Seite des Kabels mit dem Receiver am entsprechenden Anschluss. **Achtung:** Verbinden Sie das Netzteil für das BNC-Power Kabel zuletzt!
- 6. Schließen Sie ein Netzwerkkabel (LAN) an Ihren Router und auf der anderen Seite an Ihren Receiver an, um eine Internetverbindung für den Receiver zu ermöglichen.
- 7. Schließen Sie den Receiver an die Stromversorgung mit dem dabei liegenden Netzteil an. Überprüfen Sie, ob die Eingangsspannung des Netzteils mit der Eingangsspannung auf dem Typenschild des Receivers übereinstimmen.
- 8. Starten Sie den Receiver mit Ein- und Ausschalter (TX-50). TX-49 und TX-51 starten automatisch wenn sie das Netzteil am Strom angeschlossen haben.

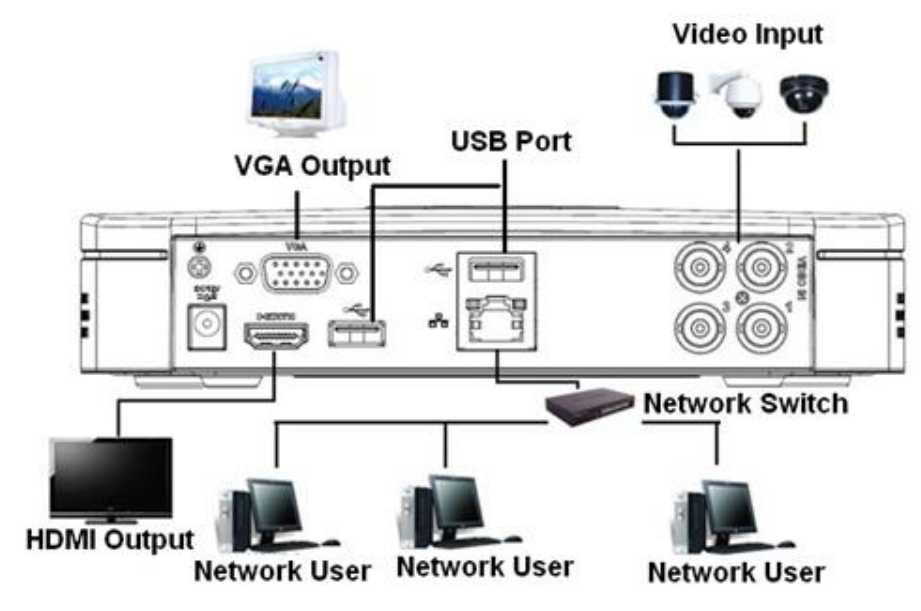

### **Inbetriebnahme**

Nachdem das Gerät erfolgreich hochgefahren ist, wird der Inbetriebnahme-Assistent angezeigt. Entfernen Sie das Häkchen an der Schaltfläche Startup, beim nächsten Start wird vom System direkt die Login-Oberfläche anzeigen.

Alle verbundenen Kameras werden automatisch am Monitor nach Reihenfolge angezeigt.

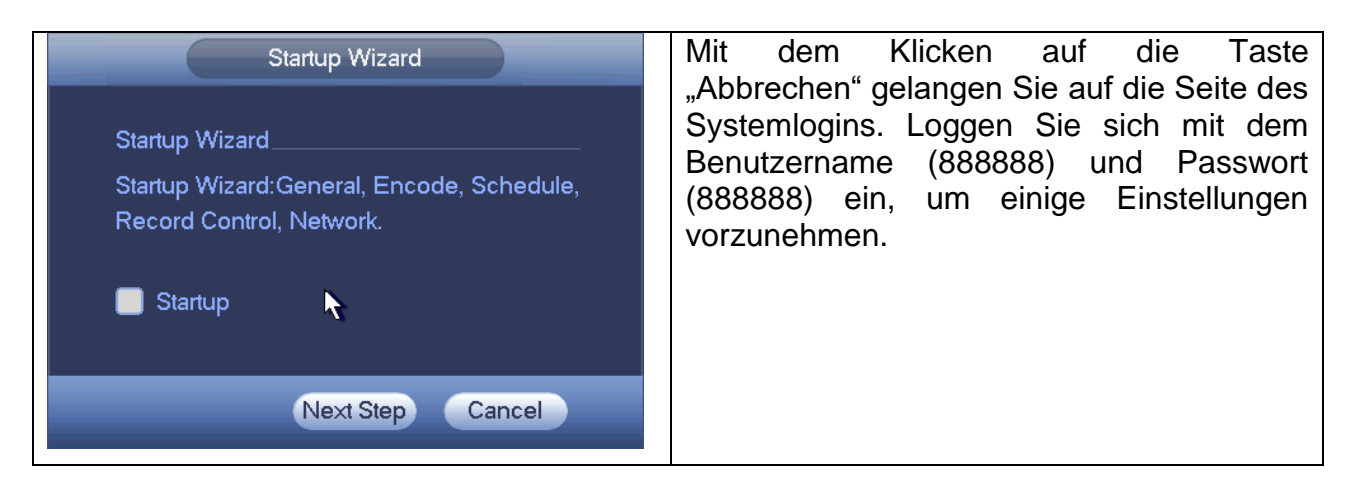

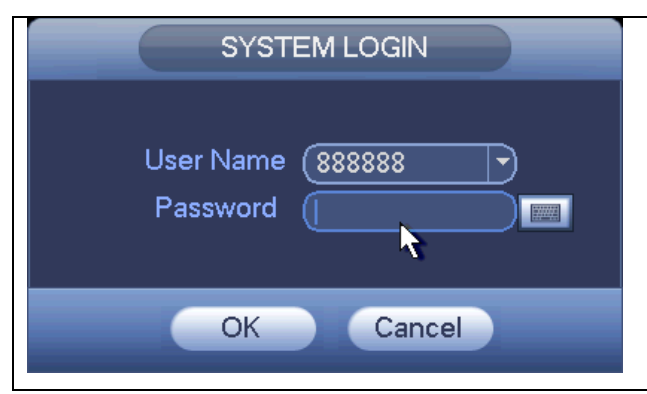

Klicken Sie mit der rechten Maustaste auf dem Monitor und wählen Sie das "Hauptmenü" aus. Sie gelangen in die Haupteinstellungsseite des Receivers. Für eine detaillierte Erklärung der einzelnen Einstellungen, entnehmen Sie Angaben aus der Hauptbedienungsanleitung des Receivers.

#### **Verbindung des Receivers mit Ihrem Smartphone**

Zuerst laden Sie die App "My Secure Pro" über Apple Store (IOS) oder den Google Play Store (Android) herunter. Installieren Sie die App auf Ihrem Smartphone.

Starten Sie die App "My Secure Pro".

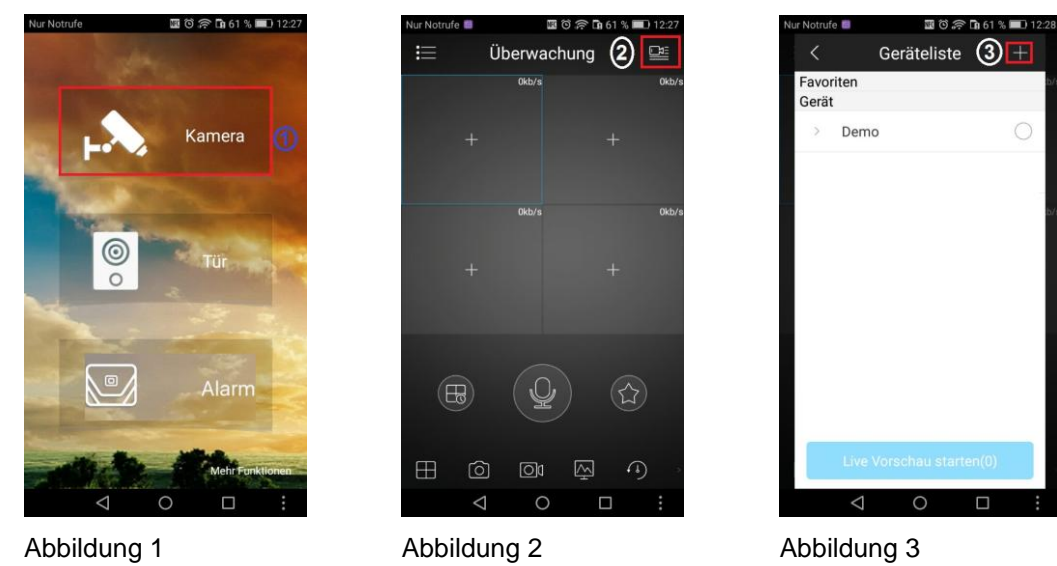

① Tippen Sie mit dem Finger auf die Kamerasymbol (Abbildung 1).

**2** Tippen Sie rechts oben in der App auf das Symbol **EXE** (Abbildung 2).

 $\overline{a}$  Um die Geräteliste zu öffnen tippen Sie auf das Pluszeichen  $\overline{a}$  rechts oben. (Abbildung 3).

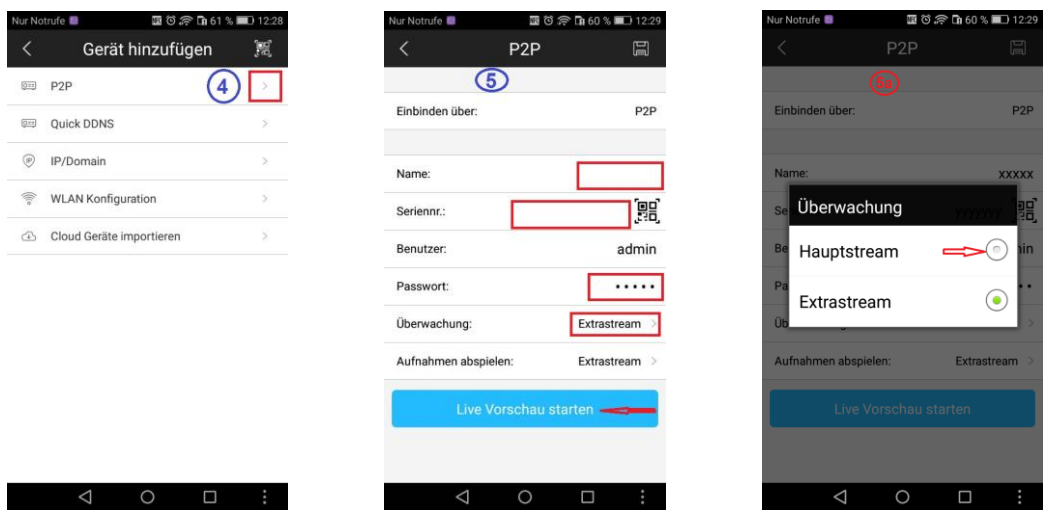

Abbildung 4 Abbildung 5 Abbildung 6

④ Tippen Sie auf den Pfeil rechts neben dem P2P Symbol, um die Eingabeseite aufzurufen (Abbildung 4).

⑤ Siehe Abbildung 5.

- 1. **Zuerst den Namen der Kamera eingeben.**
- 2. Geben Sie die Seriennummer des Receivers ein (Diese finden Sie auf der Unterseite des Receivers).
- 3. Benutzername und Passwort lassen Sie wie vorgegeben (Außer Sie haben im Hauptmenü das Passwort geändert, dann müssen Sie hier die geänderten Daten eingeben).
- 4. Abhängig von Ihrer Internetverbindung können Sie die Überwachung auf "Hauptstream" (höherer Datenvolumenverbrauch) für eine bessere Bildqualität anpassen (Abbildung 6).

⑥ Durch klicken auf Live Vorschau der soeben installierten Kamera werden die Angaben gespeichert und die Live Vorschau gestartet!

Für eine detaillierte Beschreibung der einzelnen Punkte schauen Sie bitte in die Haupt-Bedienungsanleitung des Receivers.

#### **Push Benachrichtigung einstellen**

- 1. Aktivieren Sie die Bewegungserkennung für die angeschlossenen Kameras entweder per Direktzugriff über den Receiver oder über die My Secure Pro App unter Geräte Manager  $\rightarrow \stackrel{\boxtimes}{=} \rightarrow$  Ereignis  $\rightarrow$  Bewegungserkennung. Hier den entsprechenden Kanal aktivieren (über Erweitert können noch weitere Einstellungen vor genommen werden). Oben rechts auf das Disketten Symbol zum Speichern drücken.
- 2. Klicken Sie auf Alarm Manager  $\rightarrow$  Push-Konfiguration  $\rightarrow$  "auf das entsprechende Gerät"  $\rightarrow$  Bewegungserkennung  $\rightarrow$  "entsprechende Kanäle" aktivieren. Dann einmal zurück und oben rechts auf das Disketten Symbol zum Speichern drücken.

Nun ist auch die Push-Konfiguration abgeschlossen.